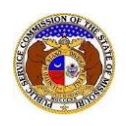

To search for an existing utility event (electrical contact reporting, incident, or outage):

- 1) Navigate to EFIS.
- 2) Click the **Log In** link located in the *Header Links* in the upper, right-hand corner.

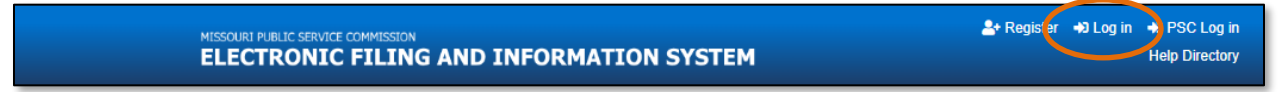

- 3) In the **Email Address** field, input the user's email address registered with their user account.
- 4) In the **Password** field, input the user's password.
- 5) Click the **Log In** button.

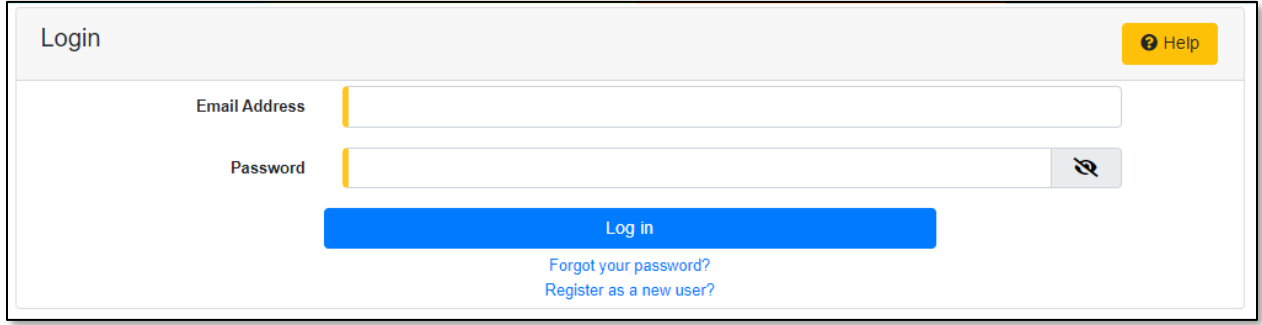

6) Select the 'Utility Compliance e-Filings & Search' tab.

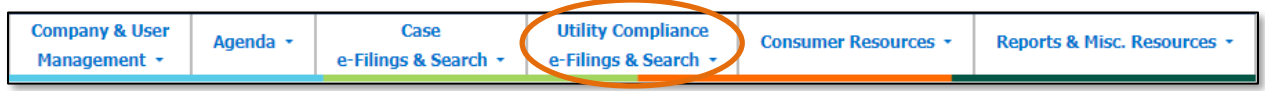

7) Select the 'Existing Utility Event e-Filing & Search' link.

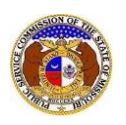

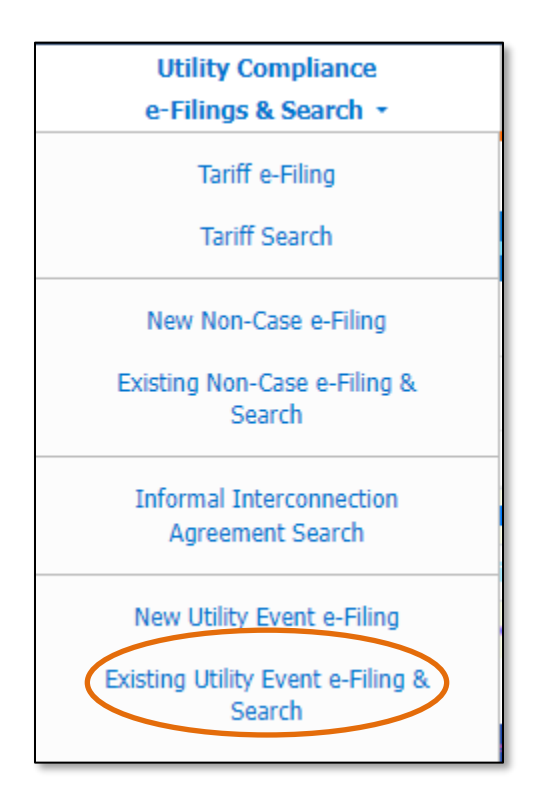

- 8) Input the applicable search criteria.
- 9) Click the **Search** button; or click the **Clear** button to clear all fields and start over.

Ξ

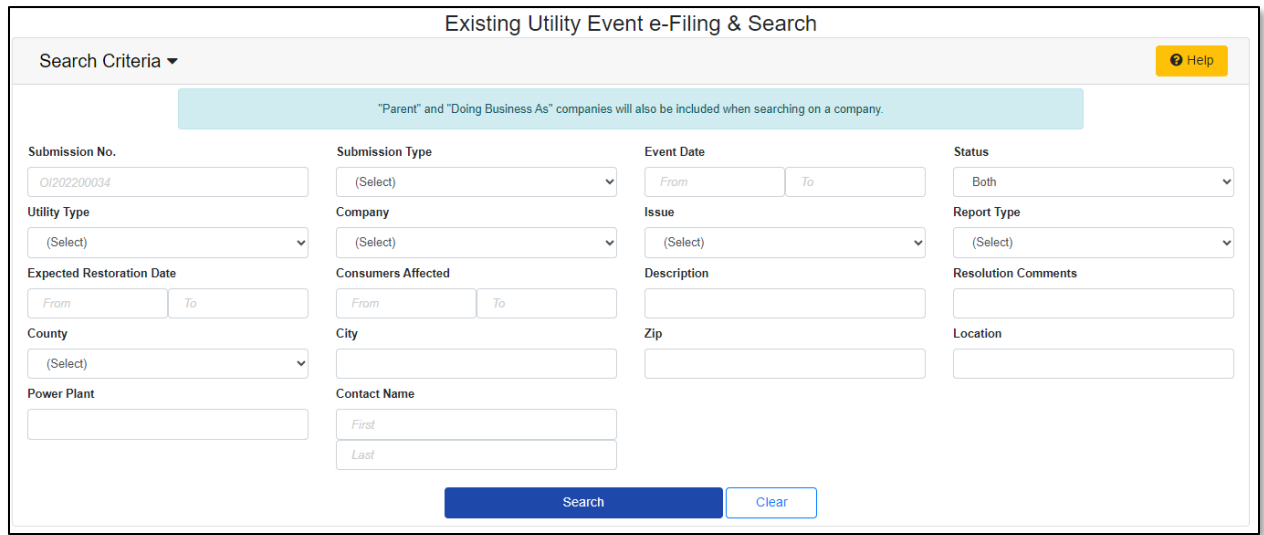

- 10) A list of events matching the search criteria will be displayed below the Search button.
- 11) Select the applicable tracking number under the **Submission No.** column to view the submission.

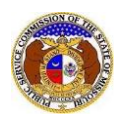

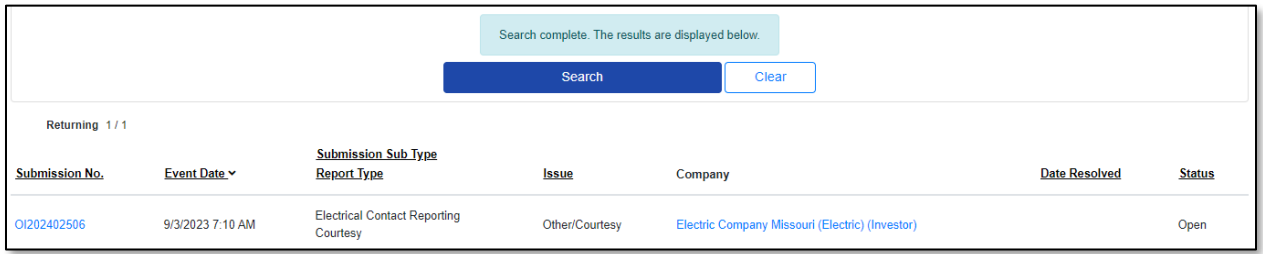

*For additional assistance, please contact the Data Center at (573) 751-7496 or [dcsupport@psc.mo.gov.](mailto:dcsupport@psc.mo.gov)*